## **WAY2PAY FOR PARENTS**

September |<sup>1</sup>15

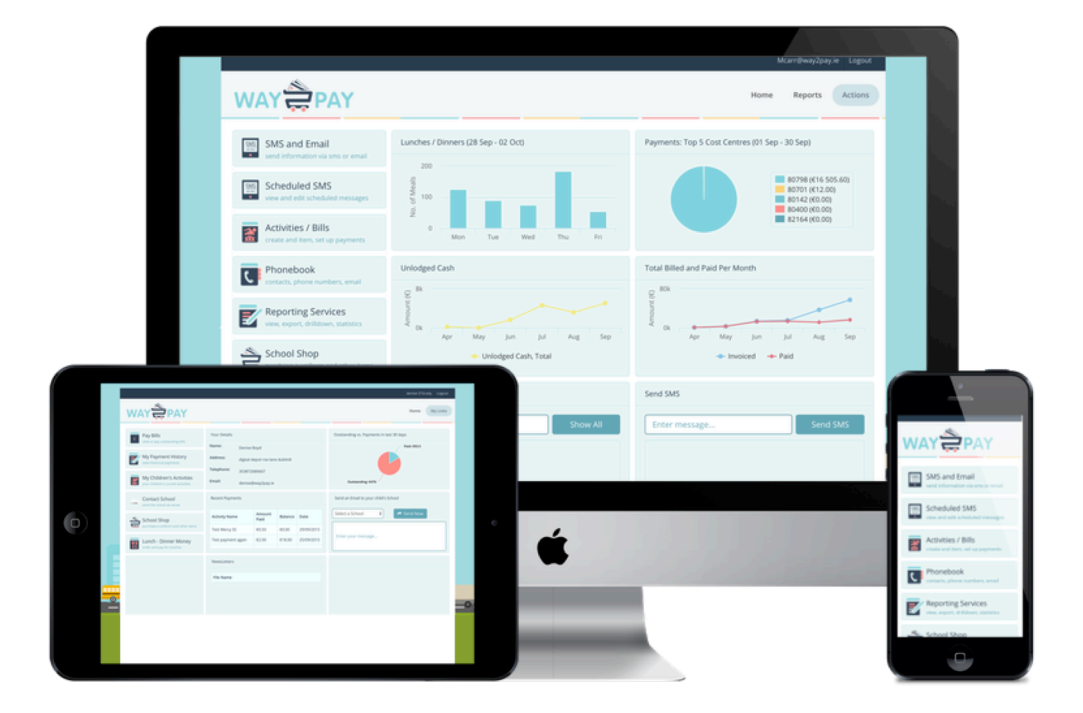

**Way2Pay Ltd, Digital Depot, Roe Lane, Digital Hub, Dublin 8**

## **THE WAY2PAY PARENTS DASHBOARD**

## How To Login

- 1. Log onto www.way2pay.org
- 2. Navigate to the right hand side of the screen and select the "Login".

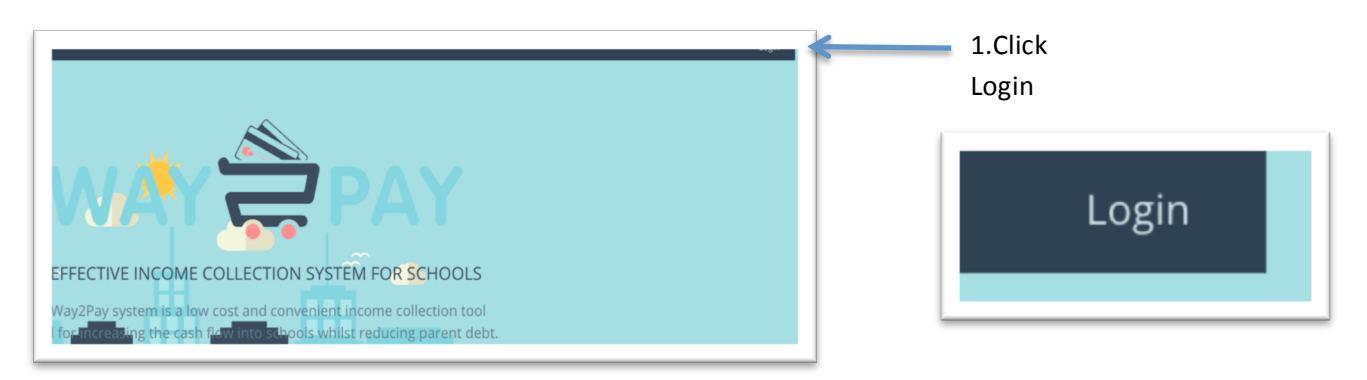

**3. Your mobile number** Enter for both "username/ password" options. Ensure the number entered is the number your school has on record and it is in 35387... format.

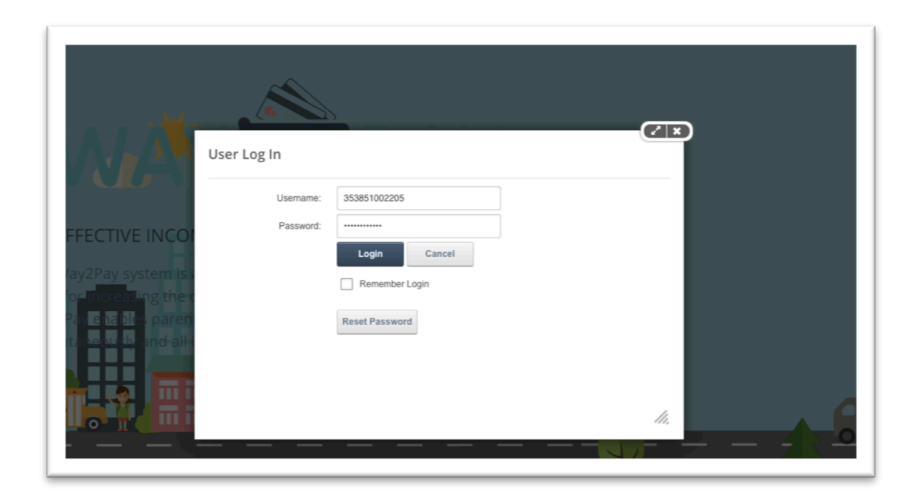

4. When the details have been enter, click "Login".

3. Enter (parents) mobile number for username/password. 

Eg. Username 3538720000010 & Password: 3538720000010

5. When logged in for the first time, the website will redirect to a "password reset page", this will allow you to enter a new password.

6. Enter your mobile number in the "confirm username" box then enter a new password.

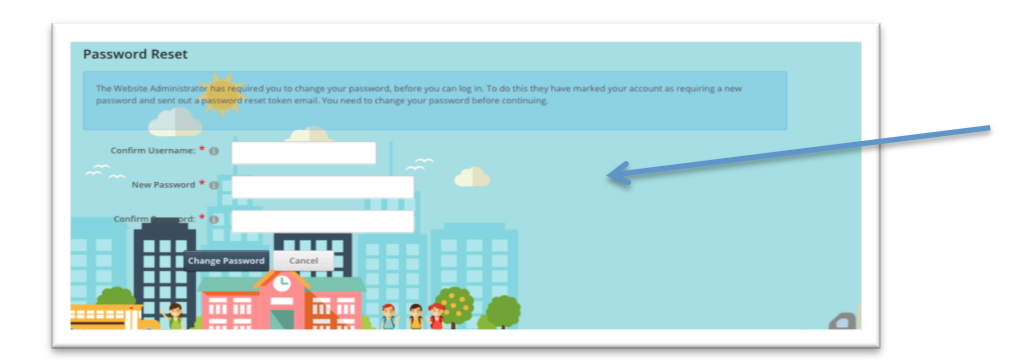

6. Enter mobile number. Enter new password.

7. Click on change password.

- 7. When new password is selected, click on "change password".
- 8. When your password has been reset your parent dashboard will open.

## How to Pay Bills, View Payment History Etc

1. Select "Pay Bills" option on the left hand side of the screen.

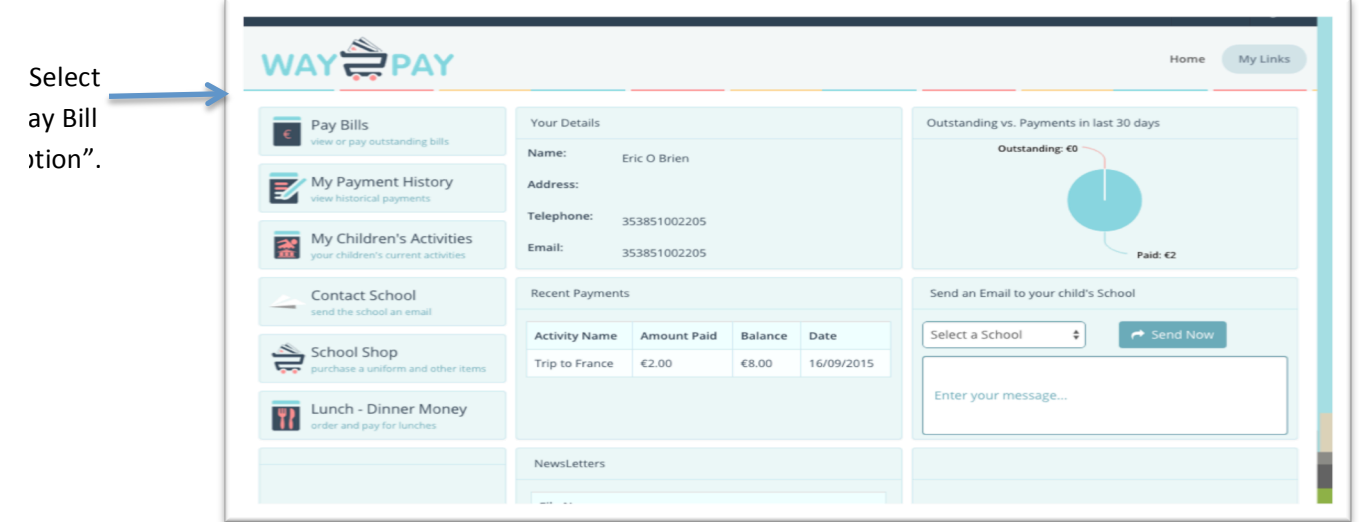

2. This will bring you to the "Pay Bills" home screen. All active bills will appear on this screen.

3. Select the bill you would like to pay. The bill will be listed under "Activity" example below. "Trip to France"

4. Beside the "Activity" you want to pay, you will find a "Pay Now" option. Click on the "Pay Now" option in order to pay for the bill. Alternatively, you can click on the "Balance" box and enter the amount you would like to pay.

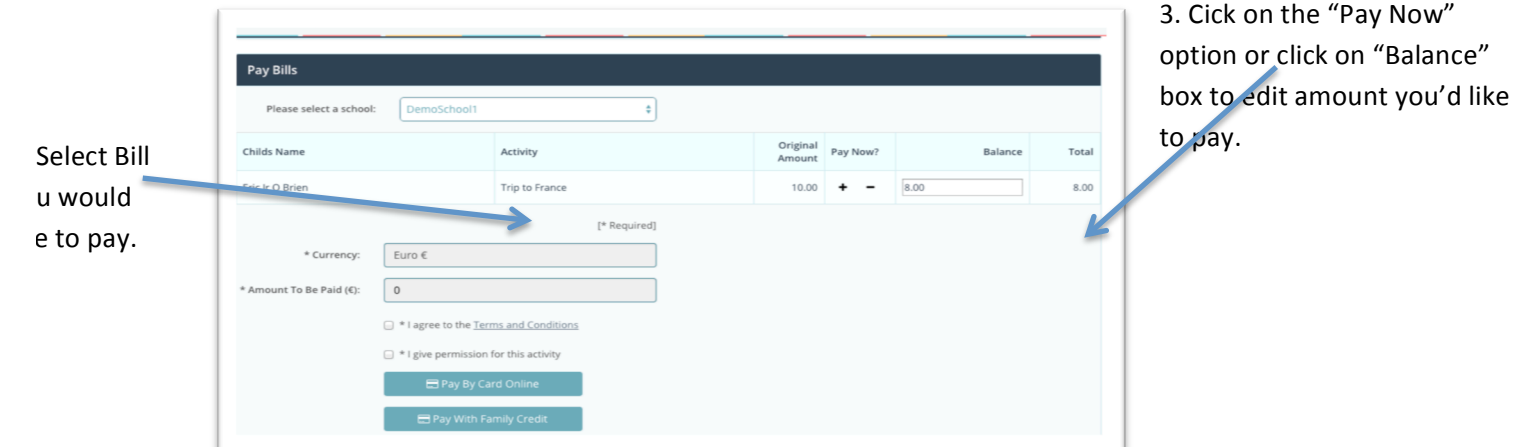

5. When you have entered the balance you would like to pay, navigate down to the bottom of the screen. Check "Amount to be paid" is correct. Then proceed by clicking both boxes and relevant payment option.

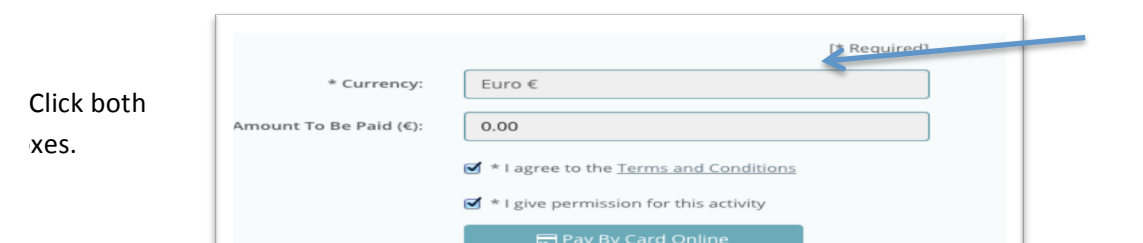

6. Check to see if amount to be paid is correct.

13. Relevant payment option. 

6. When payment has gone through successfully, you will be redirected to your

dashboard. 

7. "Item added successfully" message will appear on the top of your dash board, along with an update in your "recent payments" box.

8. For further information on your payment, select "My Payment History" on the left hand side of the screen.

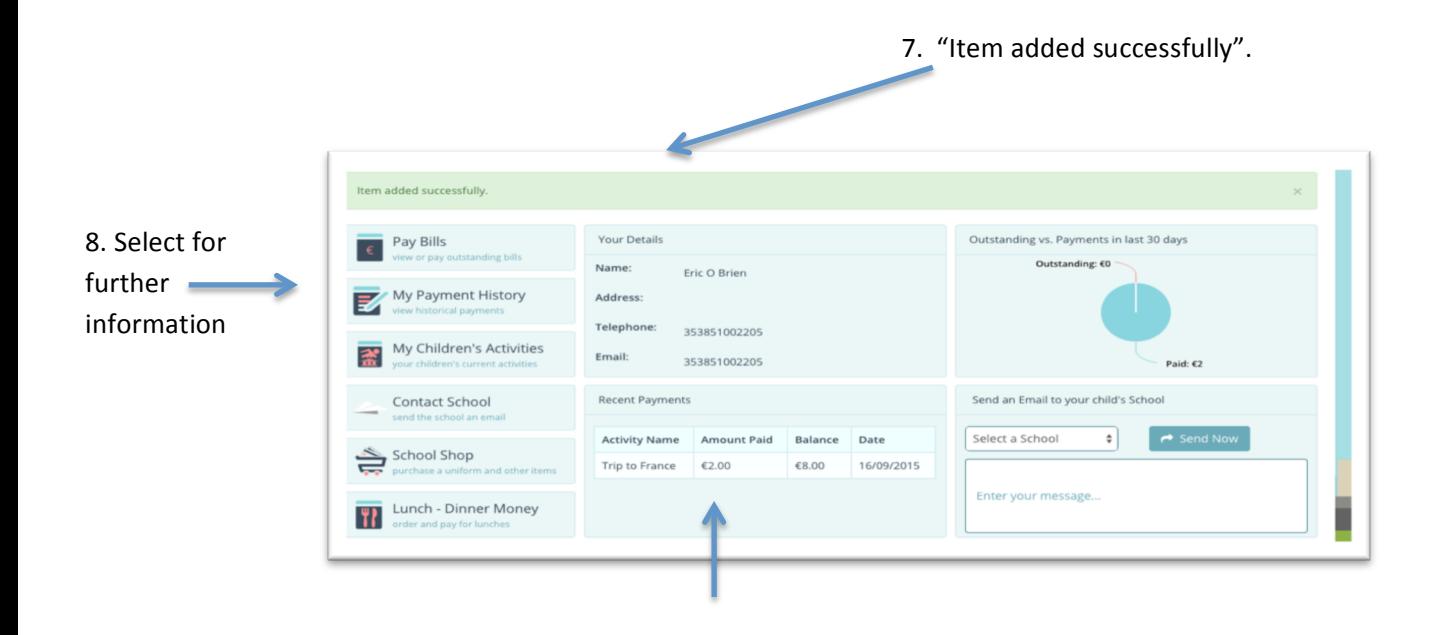

9. Recent payment update.